# **Targeted COVID-19 Training for Frontline Nursing Home Staff and Management**

## **Sign-up Instructions**

- 1. Go to CMS' Quality, Safety & Education Portal (QSEP) by clicking the following link or by copying and pasting into your internet browser: https://gsep.cms.gov/welcome.aspx
- 2. Click **Sign up**.
- 3. A **Sign Up** pop-up box will appear. Click **Providers & Other Learners**.
- 4. On the **Tell Us Who You Are** screen:
	- a. Enter your **First name**, **Last name**, and **Email address**.
	- b. Under the **Select Your User Role**, select **Provider/Supplier** from the drop-down list
	- c. Click **Next** to continue registration.
- 5. On the **Provider/Supplier** screen:
	- a. Under the **Provider/Supplier Type**, select **SNF/NF Skilled Nursing Facilities/Nursing Facilities** from the drop-down list.
	- b. Click **Facility Search**.
- 6. On the **Facility Search** screen:
	- a. If you know your Facility CCN, enter your **Facility CCN** and leave the rest of the fields blank and click **Search.**

**OR** 

- b. If you do not know your facility CCN, enter the first few characters of your **Facility Name**, the **Facility Zip Code**, an/or the **Facility State**. Click **Search**.
- c. A list of facilities matching your criteria will appear. Select your facility from the list by clicking the **Select** button. If your facility is not listed, click the **Search Again** button at the bottom of your screen.
- d. Verify your choice on the following screen and click **Next** to complete registration. You will receive an email confirmation.

**Note:** If you are not able to locate your facility or did not receive a confirmation email, please contact the QSEP Help Desk at helpdesk@qsep.org or by calling 1-855-791-8900.

## **Completing the Training**

- 1. After you receive your email confirmation, go to the QSEP home page: https://qsep.cms.gov/welcome.aspx
- 2. Click **Login**.
- 3. A **Login** pop-up box will appear. Click **Providers & Other Learners**.

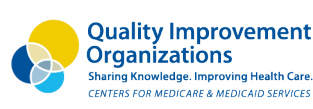

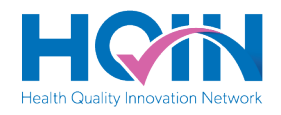

- 4. At the **Providers & Other Learners Login** screen, enter your email address to login to QSEP and click **Next**.
- 5. Use either the search field or the alphabetical listing to locate the training you would like to complete. The training names are:
	- a. CMS Targeted COVID-19 Training for Frontline Nursing Home Staff**\***
	- b. CMS Targeted COVID-19 Training for Nursing Home Management**\*\***

**\*** Includes five modules: Hand Hygiene, and PPE, Screening and Surveillance, Cleaning the Nursing Home, Cohorting, and Caring for Residents with Dementia in a Pandemic

**\*\*** Includes 10 modules: Hand Hygiene, and PPE, Screening and Surveillance, Cleaning the Nursing Home, Cohorting, Caring for Residents with Dementia in a Pandemic, Basic Infection Control, Emergency Preparedness and Surge Capacity, Addressing Emotional Health of Residents and Staff, Telehealth for Nursing Homes, and Getting your Vaccine Delivery System Ready

- 6. Click the **Launch** button located on the right side of the page.
- 7. The **Training Menu** will appear. At the bottom of your screen, you may start the training by accessing each of the four links.
	- CMS Targeted COVID-19 Training Pre-test
	- CMS Targeted COVID-19 Training (this is the training)
	- CMS Targeted COVID-19 Training Post-test
	- CMS Targeted COVID-19 Training Training Evaluation

**To complete the training and receive a certificate**, you must complete the pre-test (20 questions), all learning modules in the training, pass the post-test (20 questions) with a minimum score of 80%, and complete the training evaluation.

- 8. You many only complete the **Training Evaluation** after completing the other items. After answering the evaluation questions, click the **Submit Evaluation** button at the bottom of the form.
- 9. Once the evaluation is submitted, click **Click to View/Print Your Completion Certificate**.
- 10. You should also receive a confirmation email from donotreply@gsep.com:

## When you log back into the portal:

- a. Your completion date will appear under the **Date Completed** column. If it does not, click the **Refresh My Training** button in the upper right-hand corner.
- b. You may re-launch the training by clicking the **Re-Launch** button, located in the **Action** column.

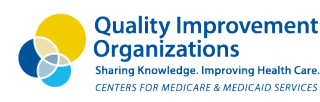

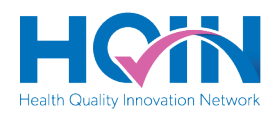

Dear Amazonamo

This email confirms your completion of the CMS Targeted COVID-19 Training for Frontline Nursing Home Staff training. If this training has a certificate, it can be printed from your training plan.

c. You may re-print your Completion Certificate by clicking the certificate icon, located in the **Action** column.

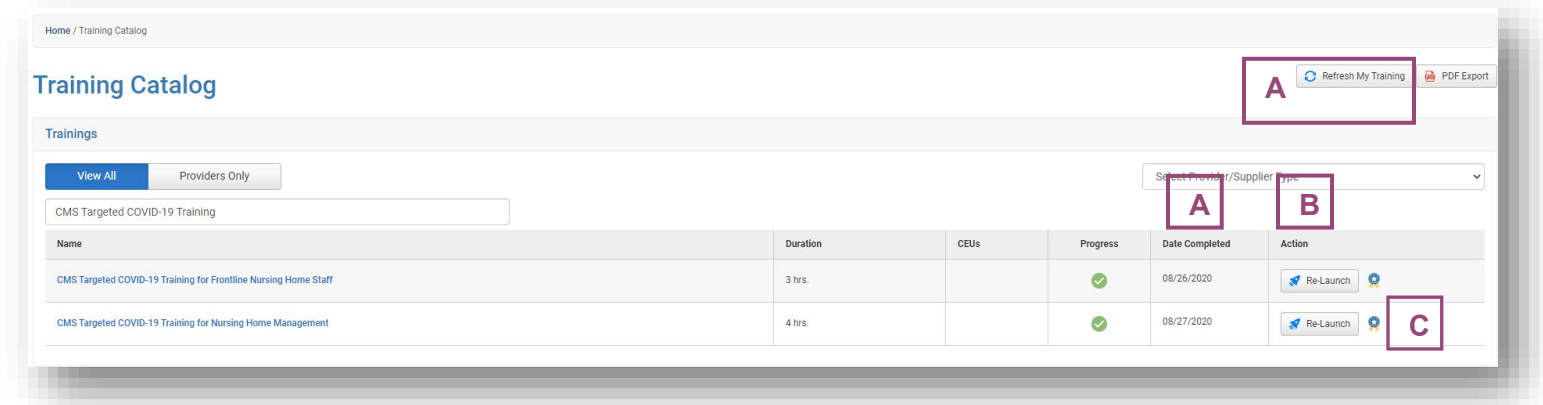

#### **Completing Individual Modules**

- 1. Sign up for the trainings as indicated the previous section of this document titled **Sign-up Instructions**.
- 2. After you receive your email confirmation, go to the QSEP home page: https://qsep.cms.gov/welcome.aspx
- 3. Click **Login**.
- 4. A **Login** pop-up box will appear. Click **Providers & Other Learners**.
- 5. At the **Providers & Other Learners Login** screen, enter your email address to login to QSEP and click **Next**.
- 6. Use either the search field or the alphabetical listing to locate the training you would like to complete. The training names are:
	- a. CMS Targeted COVID-19 Training for Frontline Nursing Home Staff**\***
	- b. CMS Targeted COVID-19 Training for Nursing Home Management**\*\***

**\***Includes five modules: Hand Hygiene, and PPE, Screening and Surveillance, Cleaning the Nursing Home, Cohorting, and Caring for Residents with Dementia in a Pandemic

**\*\*** Includes 10 modules: Hand Hygiene, and PPE, Screening and Surveillance, Cleaning the Nursing Home, Cohorting, Caring for Residents with Dementia in a Pandemic, Basic Infection Control, Emergency Preparedness and Surge Capacity, Addressing Emotional Health of Residents and Staff, Telehealth for Nursing Homes, and Getting your Vaccine Delivery System Ready

- 7. Click the **Launch** button located on the right side of the page.
- 8. The **Training Menu** will appear. At the bottom of your screen, click the training link.

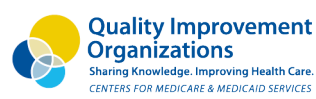

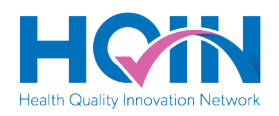

9. The training will start at the beginning. You can proceed through the overview by clicking **Next** in the lower right-hand corner.

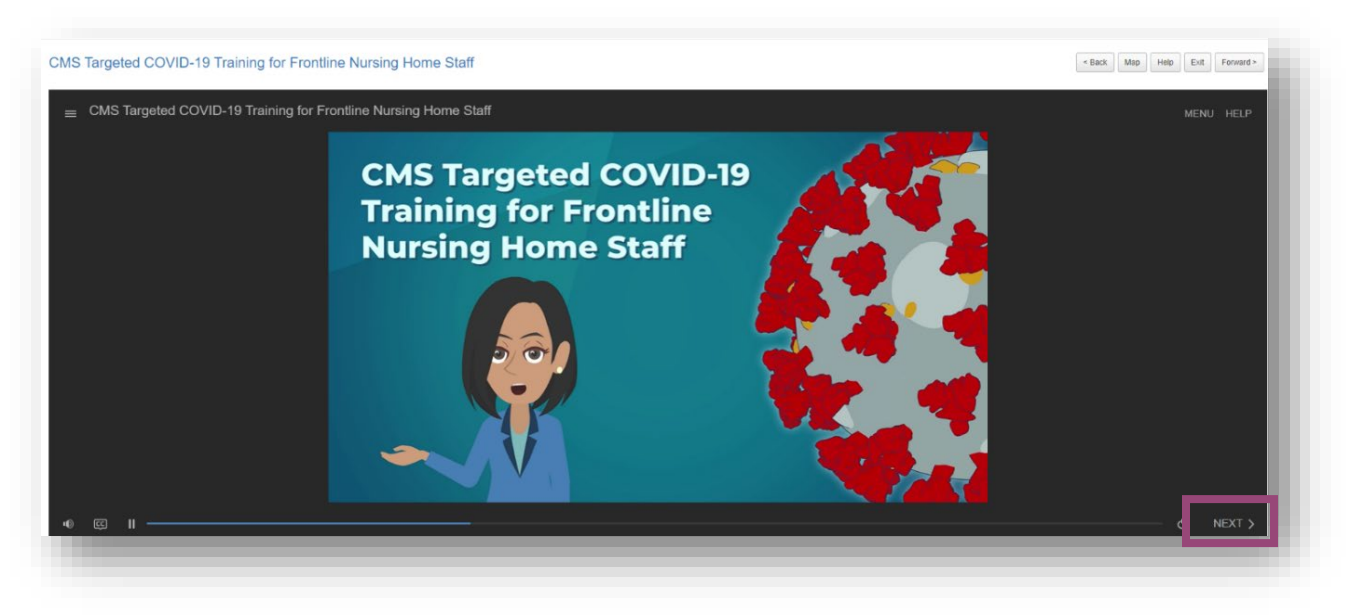

10. To access a specific module in the training, click **Menu** located in the upper right-hand corner. Then click the applicable module button to start the module.

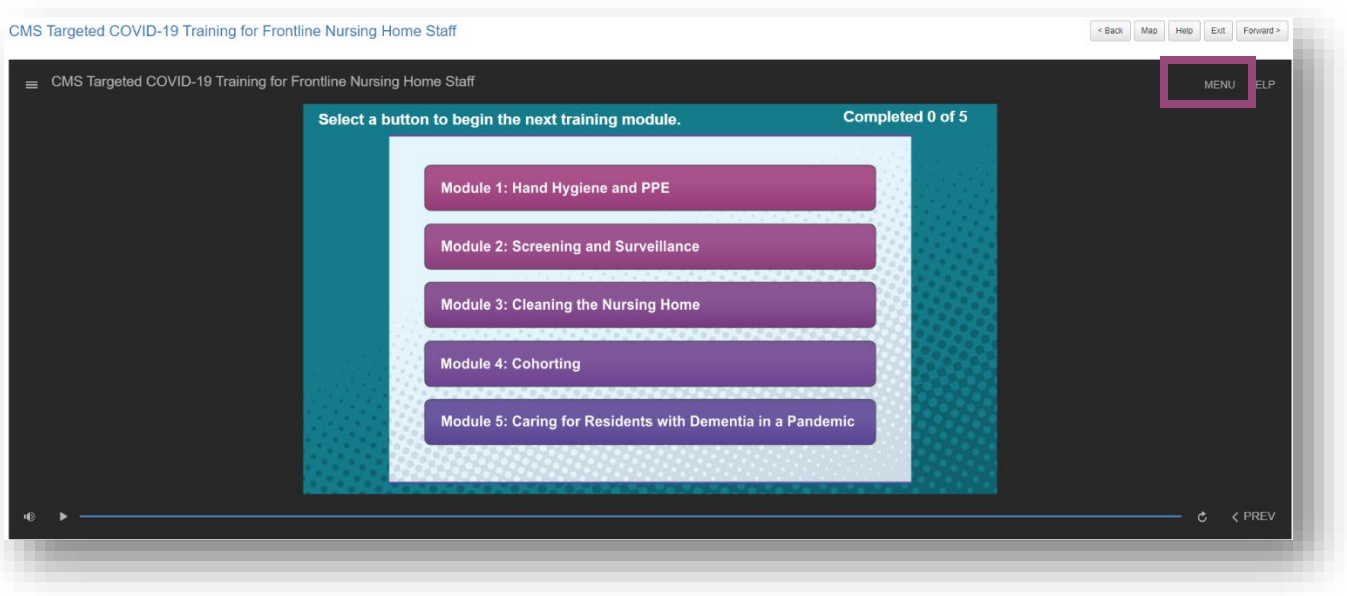

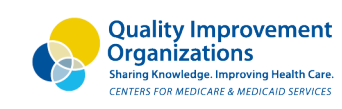

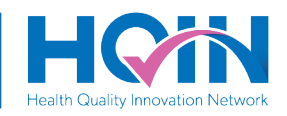